# 需求管理

快速入门

文档版本 1.0 发布日期 2024-04-30

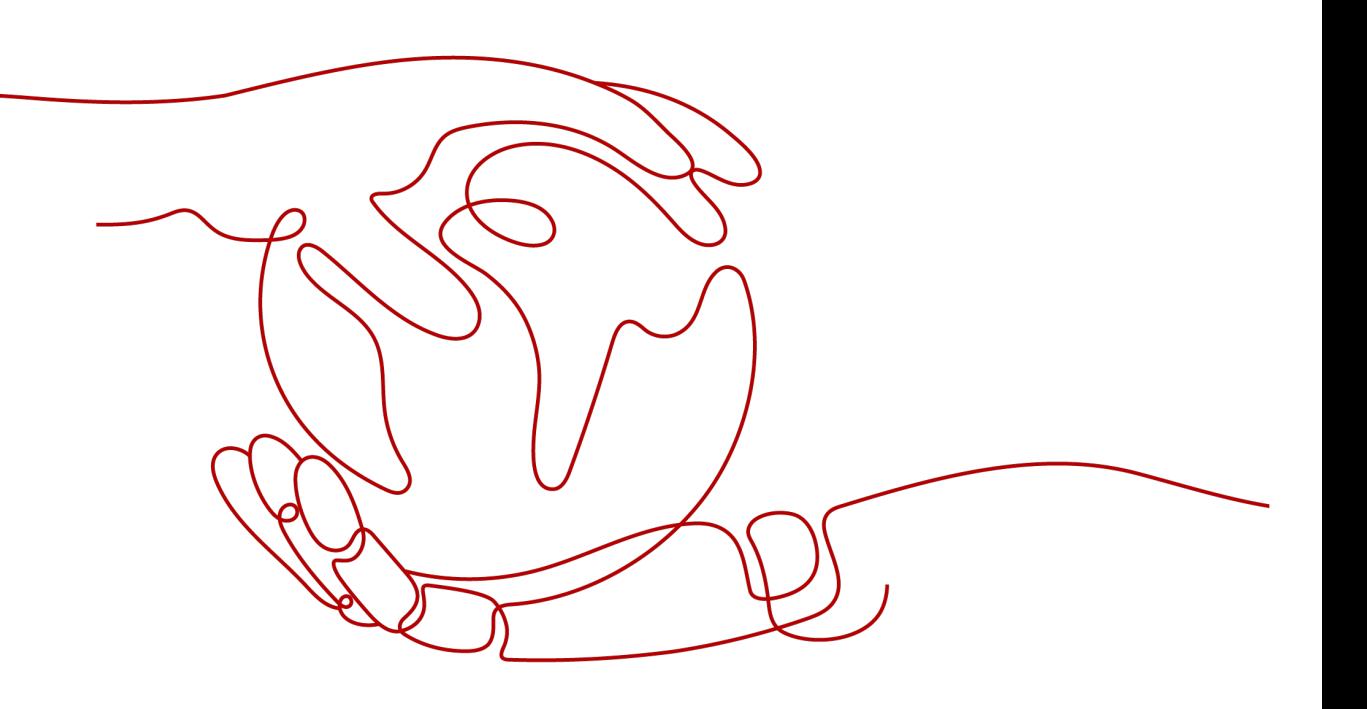

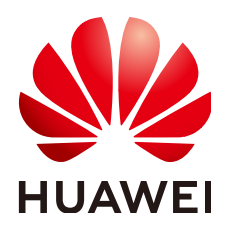

## 版权所有 **©** 华为云计算技术有限公司 **2024**。 保留一切权利。

非经本公司书面许可,任何单位和个人不得擅自摘抄、复制本文档内容的部分或全部,并不得以任何形式传 播。

### 商标声明

**、<br>HUAWE和其他华为商标均为华为技术有限公司的商标。** 本文档提及的其他所有商标或注册商标,由各自的所有人拥有。

#### 注意

您购买的产品、服务或特性等应受华为云计算技术有限公司商业合同和条款的约束,本文档中描述的全部或部 分产品、服务或特性可能不在您的购买或使用范围之内。除非合同另有约定,华为云计算技术有限公司对本文 档内容不做任何明示或暗示的声明或保证。

由于产品版本升级或其他原因,本文档内容会不定期进行更新。除非另有约定,本文档仅作为使用指导,本文 档中的所有陈述、信息和建议不构成任何明示或暗示的担保。

目录

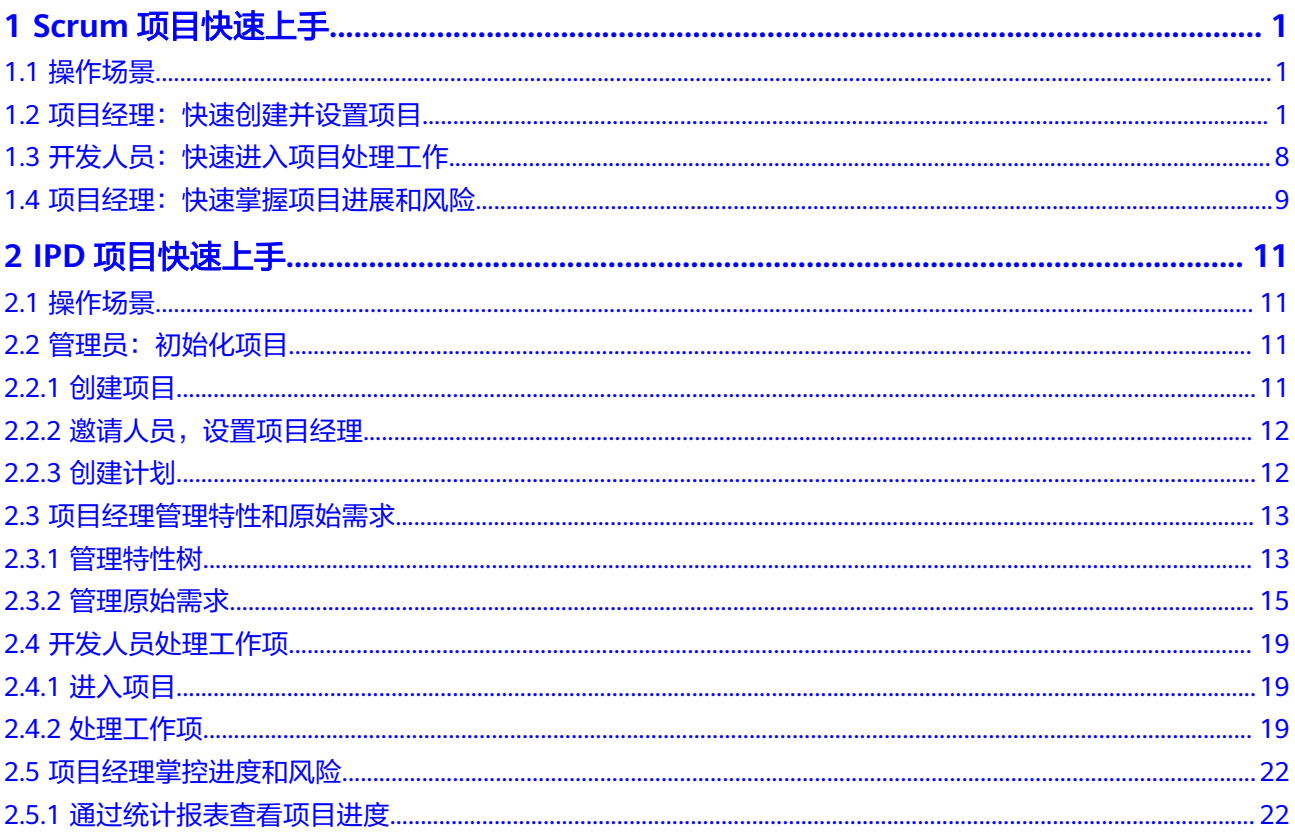

# **1 Scrum** 项目快速上手

# <span id="page-3-0"></span>**1.1** 操作场景

帮助用户快速建立对Scrum项目的整体印象。例如一家新公司,进行常规操作设置 后,能够将Scrum项目用起来。

支持敏捷迭代开发,迭代计划和时间线清晰展现项目进展,工作流程支持自定制,满 足企业个性化流程。

Scrum的基本使用流程分三种场景:

- 项目经理:快速创建并设置项目
- [开发人员:快速进入项目处理工作](#page-10-0)
- [项目经理:快速掌握项目进展和风险](#page-11-0)

#### 说明

本文中涉及的操作角色说明:

- 项目经理:即项目开发管理员。
	- 主要负责创建项目并设置项目。详见场景: <mark>项目经理: 快速创建并设置项目</mark>。
	- 在整个项目过程中,还需要重点关注项目进展和掌握风险。详见场景: 项目经理: 快速 [掌握项目进展和风险。](#page-11-0)
- [开发](#page-10-0)人员:即参与项目开发的人员。主要负责项目开发和处理工作项事务。详见场景:<mark>开发</mark> [人员:快速进入项目处理工作。](#page-10-0)

# **1.2** 项目经理:快速创建并设置项目

## 前提条件

- 项目经理已完成租户账号的注册。详细操作指导请参见<mark>账号注册</mark>。
- 项目经理已给项目成员完成IAM用户的创建。

## 操作流程

项目经理即项目的管理员,首次使用项目时,需要创建项目、邀请项目成员、对项目 进行设置(包括字段、状态、工作流、模块、通知、权限等)、设置迭代计划和常用 统计报表等。主要操作流程如下:

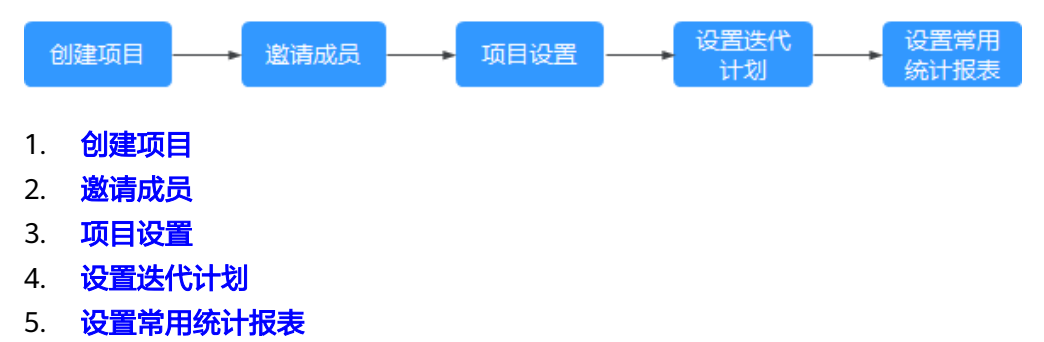

## 创建项目

- 1. 进入软件开发生产线首页。
- 2. 单击软件开发生产线首页"新建项目",出现"新建项目"弹框。
- 3. 在项目设置模板下拉框选择"Scrum"。
- 4. 填写项目信息。
- 5. 单击"确定"即完成Scrum项目的创建。 此时默认进入项目的"工作 > 需求管理 > 工作项"详情页面。

说明

关于项目需求分解,如"Story写法"、"Task估算"等请参见<mark>思维导图</mark>。

#### 邀请成员

项目创建完成后,需要添加成员加入项目。项目经理可以直接添加,也可以通过分享 项目链接进行邀请加入。

#### 说明

- 直接添加成员到项目时,成员不需要接受邀请。
- 通过分享项目链接时,需要成员接受邀请。

#### 直接添加成员

a. 在项目详情页面,单击栏 "设置 > 通用设置 > 服务权限管理 > 成员 > 成员 视图"。

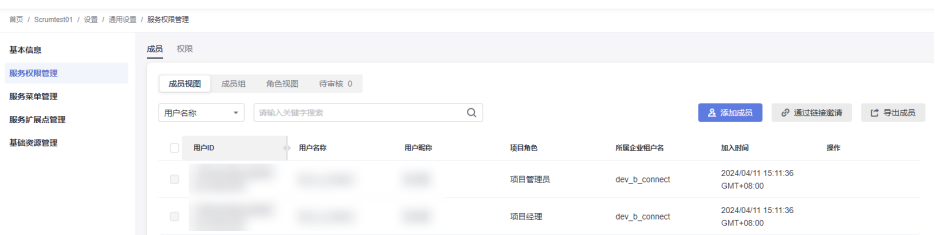

- b. 单击成员视图页面"添加成员"进行添加。
- c. 添加成员有多种方式,这里选择"从本企业导入用户"添加为例。

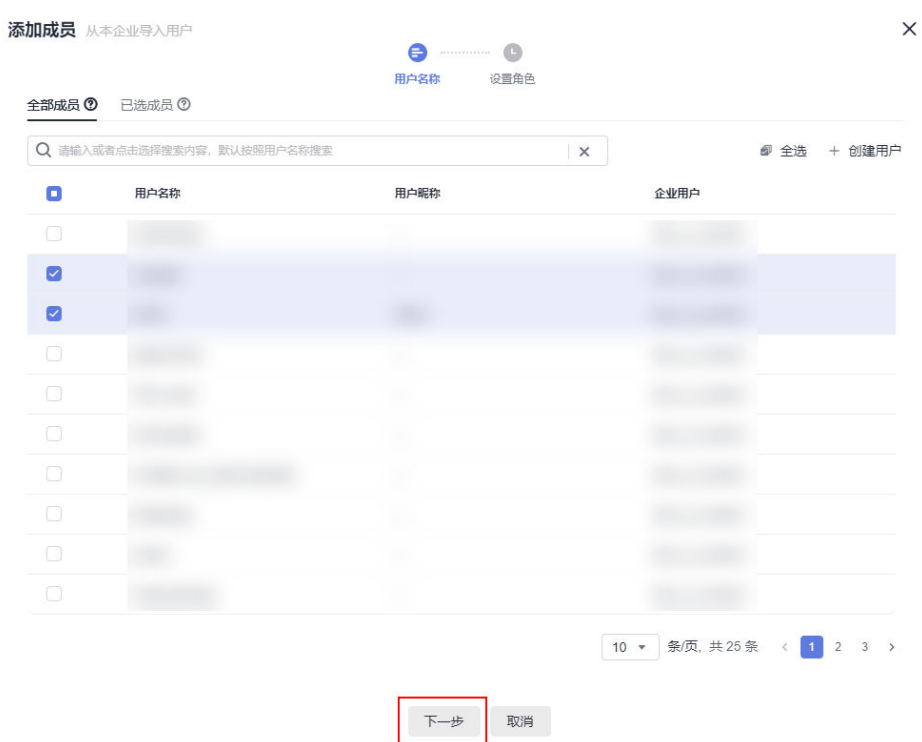

- d. 在"从本企业导入用户"中勾选需要添加的成员。
- e. 单击"下一步",设置项目角色,单击"保存"完成添加。

#### 说明

- "本企业用户"列表中的成员为租户管理员在统一身份认证服务中已创建的IAM 用户,即本企业下的用户。
- 如果还需要添加新成员(IAM用户),可以单击"创建用户"登录到IAM( <del>[统一](https://support.huaweicloud.com/intl/zh-cn/usermanual-iam/iam_02_0001.html)</del> **[身份认证服务](https://support.huaweicloud.com/intl/zh-cn/usermanual-iam/iam_02_0001.html)**)中进行创建。其他详细操作请参见 [成员。](https://support.huaweicloud.com/intl/zh-cn/usermanual-projectman/devcloud_hlp_00026.html)
- 项目经理直接添加成员完成后,所选成员此时会成功加入到项目成员中。
- 邀请成员加入
	- a. 单击成员视图页面"通过链接邀请"。

## <span id="page-6-0"></span>邀请成员

 $\times$ 

扫描二维码或分享项目链接激请成员

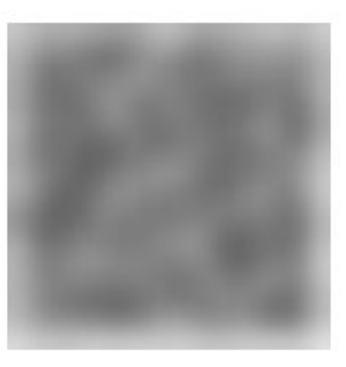

顶目名称: Scrumtest01

复制链接

b. 单击"复制链接"将链接分享给需要加入项目的成员。

#### 说明

- 为了保障公司安全,通过分享项目链接邀请加入的成员,默认需要等待管理员再次审 批。
- 管理员也可以根据实际情况选择"成员 > 待审核",关闭"通过邀请加入该项目需要 审核"设置取消审核。

## 项目设置

对项目的高级设置,主要包括工作项模板设置、自定义工作流和权限设置等。 在项目详情页面,单击"设置 > 工作配置",默认显示"工作项模板"设置页面。 ● 自定义不同类型工作项模板。

a. 单击"编辑模板"修改工作项模板,包括"描述信息"和"字段"等。

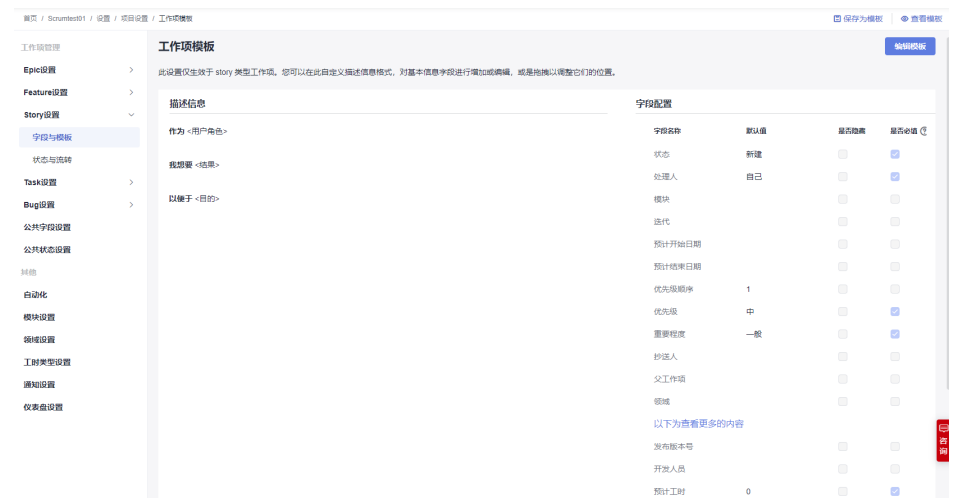

- b. 修改完成后,单击"保存"完成模板设置或单击右上角"保存为模板"保存 为工作设置模板。
- 自定义工作流。
	- a. 单击左侧工作项对应的"状态与流转"(以Story工作项为例)。

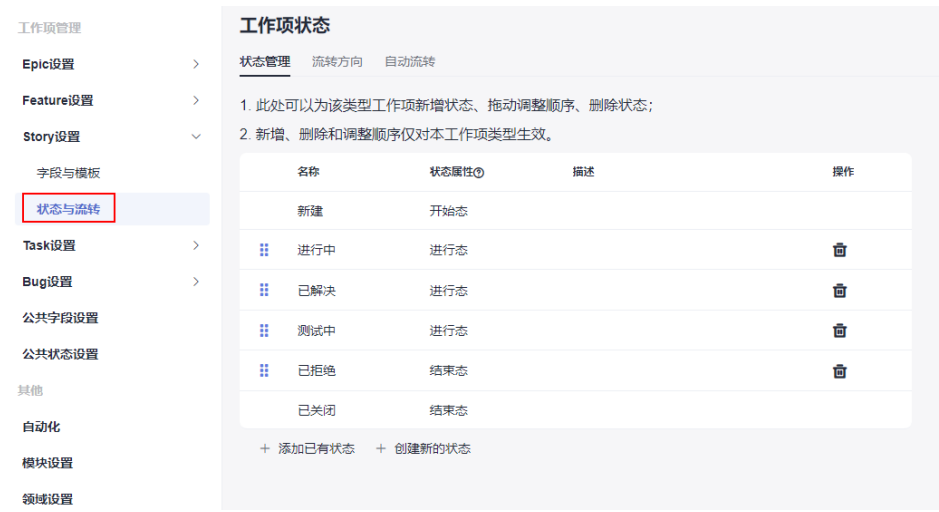

- b. 设置工作项状态、流转方向和自动流转,设置完成后并保存。
- 项目内权限设置。

对各个项目成员的角色权限设置,包括项目管理员、项目经理、产品经理、系统 工程师、Committer、开发人员、测试经理、测试人员、运维经理、参与者和浏 览者,或根据需要自定义新角色并赋权。

a. 进入目标项目详情页面,单击"设置 > 通用设置 > 服务权限管理 > 权限"。

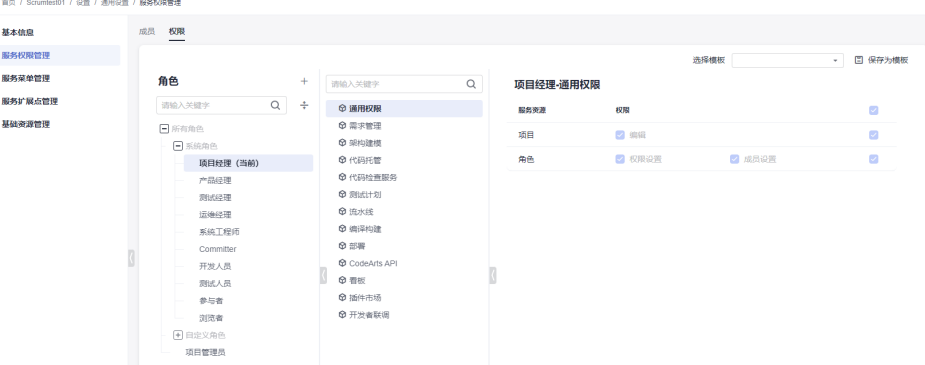

- b. 在"角色"中可以自定义各个角色的所有工作项相关权限以及增加角色类 型。
- 修改项目基本信息。
	- a. 单击"设置 > 通用设置 > 基本信息"。

服李 服务

<span id="page-8-0"></span>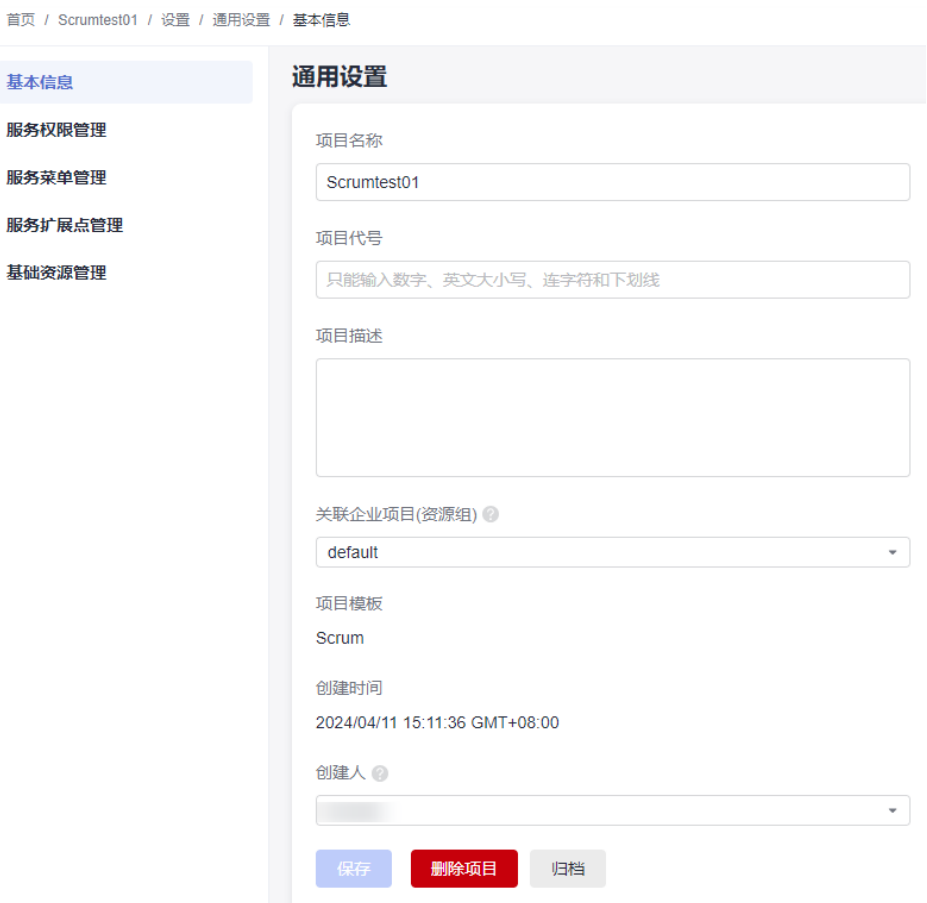

b. 根据实际需要修改项目基本信息(项目名称、描述等)并保存。

## 设置迭代计划

迭代功能,用来做版本计划管理,在项目里新建迭代,匹配版本发布计划时间点,便 可对版本计划进行跟踪管理。在迭代详情页面可以创建该迭代下的工作项。在需求规 划中,可以集中管理所有工作项(Epic、Feature、Story和Task等)。

1. 在项目详情页面,单击"工作 > 需求管理 > 规划"。 单击"思维导图规划",进入思维导图页面,使用 <mark>需求规划和需求分解</mark>新建工作 项。

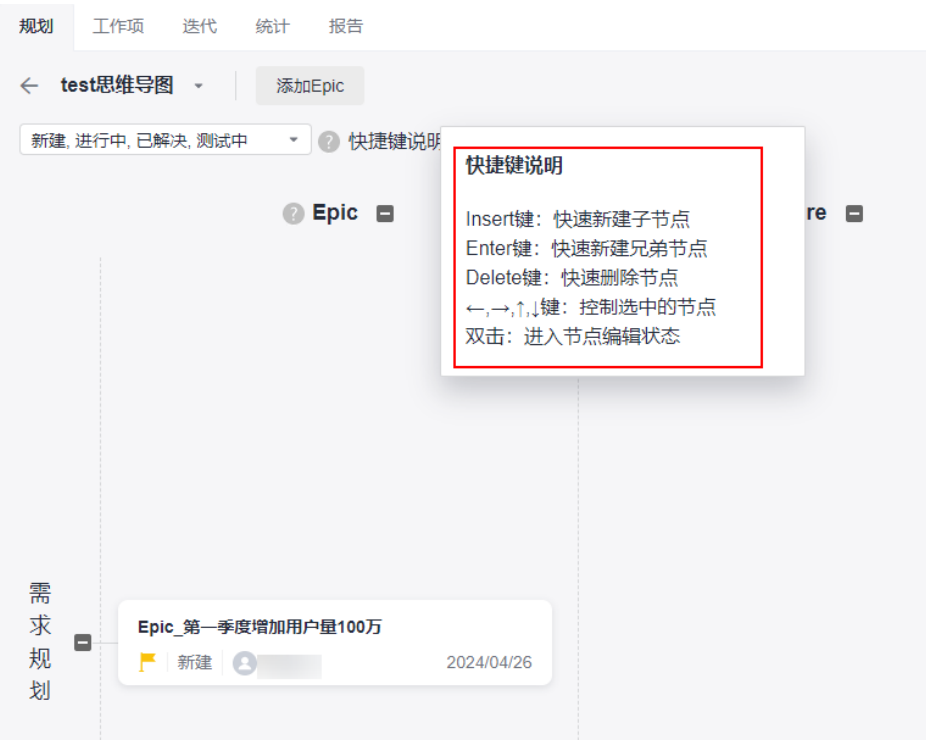

2. 单击"工作 > 需求管理 > 工作项",单击工作项名称编辑工作项。 设计需求规划图时,只添加了工作项的标题。完成规划图后,需要修改Story详 情,包括描述信息、基本信息等。

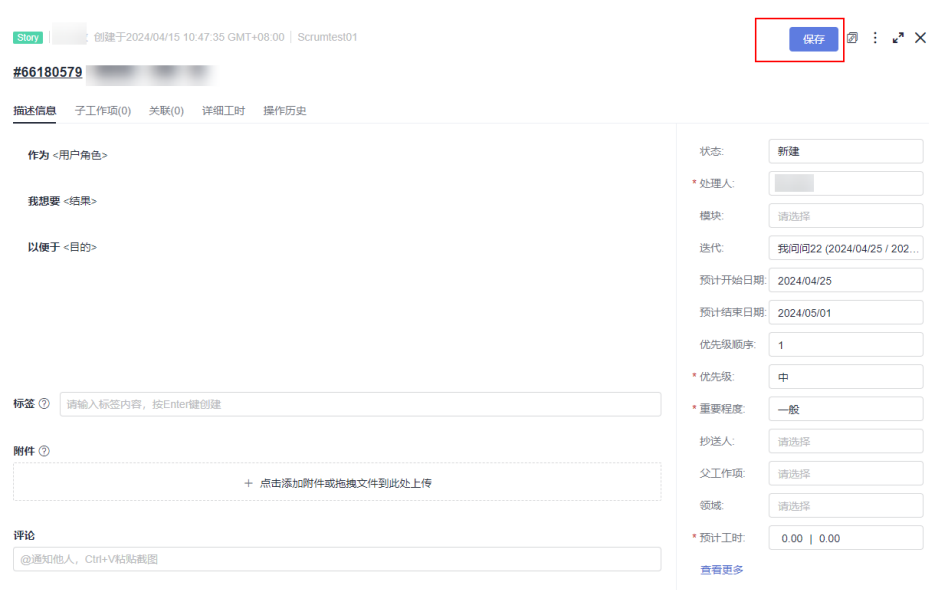

完成修改后,单击右上角"保存"。

3. 单击"工作 > 需求管理 > 迭代"。

单击左侧 可创建新的迭代。详细操作请参见 [管理迭代](https://support.huaweicloud.com/intl/zh-cn/usermanual-projectman/devcloud_hlp_00034.html)。

- 4. 创建好迭代后,根据项目版本计划进行迭代规划。
	- a. 单击左上角"未规划工作项", 显示全部已经编辑好的工作项列表。

b. 选中工作项拖动到导航指定迭代中或直接修改列表的迭代,为工作项指定迭 代。

### <span id="page-10-0"></span>设置常用统计报表

统计报表除了提供项目成员工时统计、工作项分布统计、迭代燃尽图、不同维度缺陷 统计等丰富的内置报表外,同时也支持通过报表自定义,灵活定制团队专属统计报 表。

- 1. 在项目详情页面,单击"工作 > 需求管理 > 统计"。
- 2. 单击"新建报表",在左侧可以选择报表类型。默认为"自定义"类型。这里以 自定义报表为例。
- 3. 选中"自定义报表"类型后,开始设置报表标题、数据设置和数据筛选,即根据 实际需要自定义常见统计报表。
- 4. 单击"保存"完成报表创建。
- 5. 创建完成的报表显示在统计页面中,单击报表标题,可以查看统计报表。详细操 作请参见 [使用报表](https://support.huaweicloud.com/intl/zh-cn/usermanual-projectman/projetcman_ug_1005.html#section1)。

# **1.3** 开发人员:快速进入项目处理工作

## 前提条件

- 已收到加入项目成员的邀请(如果已被项目经理直接添加到项目成员中,可忽略 邀请)。
- 项目经理已给开发人员创建好对应的IAM用户账号。

## 操作流程

研发人员即参与项目开发的人员,首次使用项目时,需要接受项目经理的邀请、进入 项目详情页面开始处理自己的工作。主要操作流程如下:

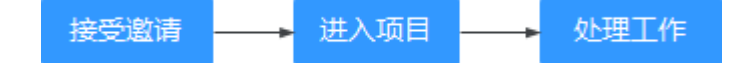

## 接受邀请

首次使用项目时,需要接受项目经理的邀请。

- 1. 根据项目经理提供的项目二维码或项目链接,进入接受邀请。
- 2. 根据提示选择IAM用户登录,输入项目经理已创建好的IAM用户账号进行登录(如 已登录,则忽略此步)。
- 3. 进入页面接受邀请后,项目经理会收到审核提醒并进行审核。

## 进入项目

- 1. 审核通过后,开发人员进入软件开发生产线首页,在左侧区域选择"所有项 目"。
- 2. 在右上角搜索框查找项目,单击"项目名称"即进入"工作 > 需求管理 > 工作 项"列表页面。

默认显示"全部"工作项列表。

## <span id="page-11-0"></span>处理工作

- 1. 在"工作 > 需求管理 > 工作项"列表页面,单击"Backlog",显示需要处理的 工作项。
- 2. 在"临时过滤"下拉列表中筛选出"我的工作项"。
- 3. 建议根据任务的"优先级"、"重要程度"和最近"迭代"优先处理。 如果列表默认没有显示这些字段信息,请单击"显示字段",在"设置列表显示 字段"窗口勾选"优先级"、"重要程度"和"迭代"并单击"确定"。其他显 示字段根据自己需要设置。
- 4. 单击要处理的"工作项名称",进入工作项详情页。
- 5. 修改工作项,如工作项状态、处理人、预计结束日期、工时、完成度等。
- 6. 处理完成后,单击右上角"保存"。

## **1.4** 项目经理:快速掌握项目进展和风险

### 操作流程

项目经理即参与项目度量和统计的人员,当项目迭代工作完成后,可以通过报表对项 目进行总结。

主要操作流程如下:

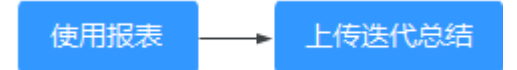

#### 使用报表

通过统计报表,可以了解迭代的质量、进度、工作量的情况,基于真实数据进行改 进。

报表模板有系统预置推荐报表和自定义报表两种:

- 系统预置推荐报表,即系统默认的模板类型,包含总览、工时、工作项分布、迭 代等。请根据实际情况选择。
- 自定义报表,可以统计缺陷的状态个数、处理人情况等。

报表使用步骤如下:

步骤**1** 进入项目详情页面,选择"工作 > 需求管理 > 统计",进入统计报表页面。

步骤**2** 深入了解报表统计数据。

- 1. 单击"新建报表"。
- 2. 选择"自定义报表"类型。
- 3. 设置报表标题、数据设置和数据筛选,自定义需要统计的分析维度、对比维度和 汇总项等。
- 4. 设置完成后单击"保存"。

在统计报表页面中会显示已创建的报表,单击报表名称即可查看统计结果。更详 细操作请参见 <mark>[报表](https://support.huaweicloud.com/intl/zh-cn/usermanual-projectman/projetcman_ug_1005.html)</mark>。

#### **----**结束

## 上传迭代总结

使用文件库,可以将每个迭代的项目文档、总结文档、经验文档等上传到云端。

- 1. 进入项目详情页面,选择"文件库"。
- 2. 单击"上传",上传项目过程文档。

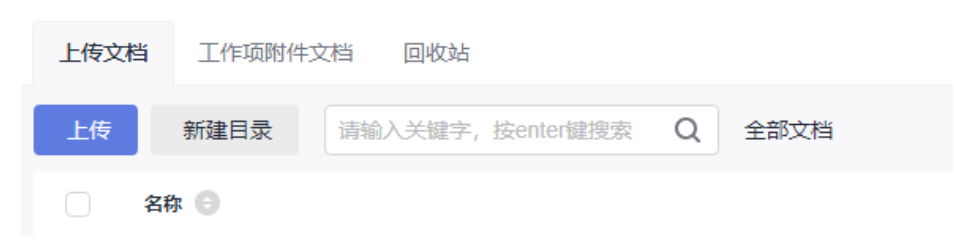

3. 已上传的文档显示在"上传文档"列表中,项目成员可以在线浏览和下载,沉淀 项目的知识和总结。

说明

- 已删除的文档如果需要找回,请选择"回收站"进行还原。也可以根据需要清空回收 站。
- 回收站只保留最近一个月内删除的文件。

# **2 IPD** 项目快速上手

#### <span id="page-13-0"></span>说明

IPD项目仅在【亚太-新加坡】支持。

# **2.1** 操作场景

帮助用户快速建立对IPD项目的整体印象。例如一家新公司,进行常规操作设置后,能 够将IPD项目快速用起来。

Req是面向系统设备类产品开发、独立软件开发等不同的场景的IPD需求管理方法,通 过结构化流程、强大的跨项目协作能力来对大型产品开发进行高质高效的管理。IPD需 求管理适合大规模产品开发且提供多个场景化模型,需要项目经理针对产品特征进行 挑选。

IPD的基本使用流程分四种场景:

- 管理员:选择合适的IPD需求管理模板,快速创建并设置项目。
- 项目经理:录入规划、管理客户需求。
- 开发人员:快速进入项目处理工作。
- 项目经理:快速掌握项目进展和风险。

共提供两种类型的默认项目模板,分别包含不同的应用,以满足不同场景下的使用需 求。

# **2.2** 管理员:初始化项目

## **2.2.1** 创建项目

**步骤1** 在软件开发生产线首页, "新建项目"。

步骤**2** 在"选择模板"页签,选择"IPD-系统设备类",单击"选用",进入"新建项目" 页面。

步骤**3** 填写基本信息。

根据下表输入"项目名称"、"项目代号"、"项目描述",然后单击"确定"按 钮。

<span id="page-14-0"></span>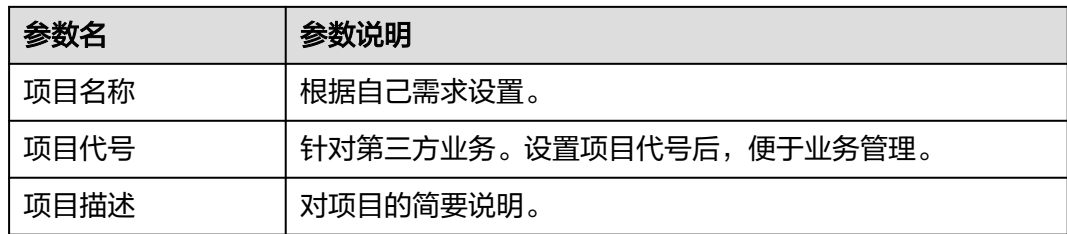

步骤**4** 创建成功后,项目自动进入到主页,提示 "新建项目成功"。

**----**结束

## **2.2.2** 邀请人员,设置项目经理

- 步骤1 在左侧导航栏,选择"设置 > 通用设置",单击"服务权限管理",选择"成员"页 签。
- 步骤**2** 单击"添加成员"按钮,选择"从本企业用户",出现"添加成员"弹窗。
- 步骤**3** 在添加成员的弹窗中,勾选目标成员,单击"下一步"。
- 步骤**4** 单击"项目角色"所在行后侧的编辑按钮,将角色设置为 "项目经理"。
- 步骤5 单击"保存",页面出现添加成员成功,完成目标成员设置为项目经理。

**----**结束

## **2.2.3** 创建计划

## 新建计划

- 步骤**1** 在需求管理主页,进入项目详情,切换至"计划管理"页签。
- 步骤**2** 单击"+新建计划"按钮,选择"发布计划",进入"新建发布计划"弹窗。
- 步骤**3** 填写基本信息。

在新建发布弹窗中,输入"发布计划名称"、"责任人"、"起止时间"、"计划工 作量"、"描述"等属性字段值,单击"确定",完成发布计划创建。在列表视图下 展示刚刚新建的发布计划条目。

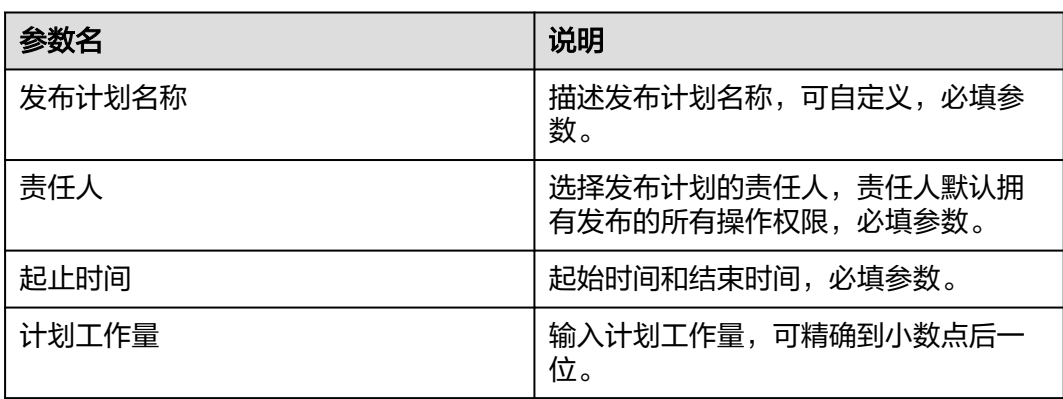

#### 表 **2-1** 参数

<span id="page-15-0"></span>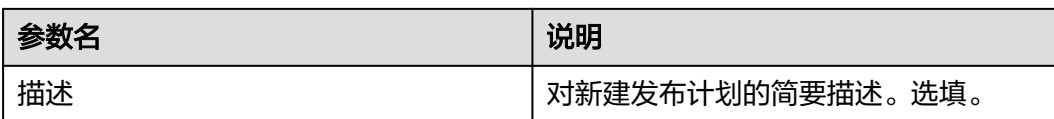

**----**结束

## 新建迭代

- 步**骤1** 在列表视图下,选择要操作的发布计划,单击其操作列中的 + 图标,出现"新建迭 代"弹窗。
- 步骤**2** 填写基本信息。

在新建迭代弹窗中,填入"迭代计划名称"、"所属发布计划"、"责任人"、"起 止时间"、"计划工作量"、"描述"等属性字段值。单击"确定"。出现新建迭代 成功,在列表视图下展示已新建迭代计划。

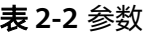

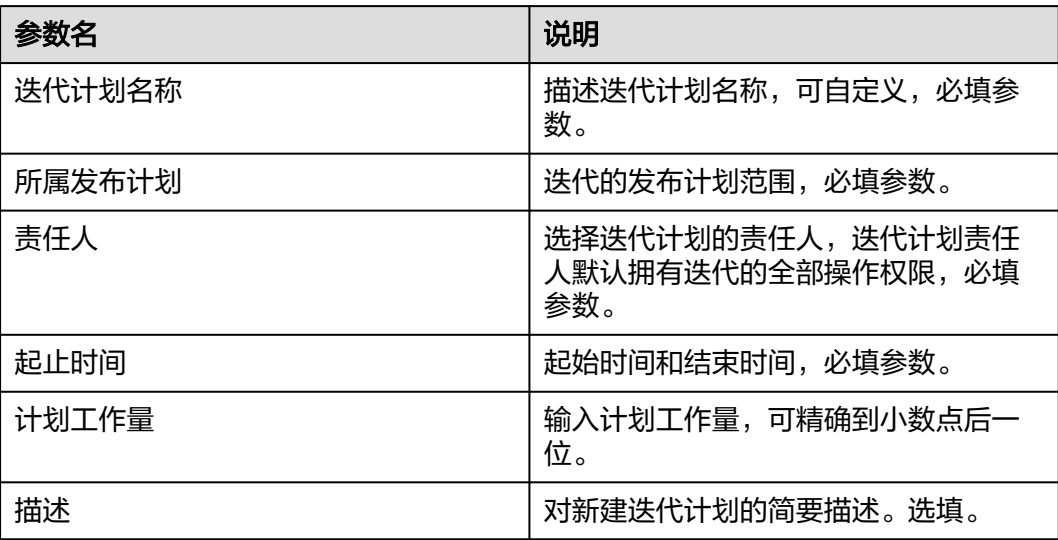

**----**结束

# **2.3** 项目经理管理特性和原始需求

## **2.3.1** 管理特性树

特性树管理由特性树组成,创建特性时可直接选择所属特性集,在特性集中可新建特 性。

SF系统特性(自主规划)是产品或服务支撑"客户问题(PB)"所具备的重大能力。 原则上特性是产品包的主要卖点(销售亮点)集合,每条特性都是满足客户特定商业 价值诉求的端到端解决方案。一部分特性是可以通过license控制单独销售。

特性树可集合汇总并管理特性,特性树可建立多层级关系,且有特性树版本快照及快 照对比等功能。

#### 新建特性树

- 步骤**1** 在"特性树"页签下,直接展示"特性树"页面。
- 步骤**2** 单击"新建子特性集"按钮,出现"新建特性集"弹窗。
- 步骤**3** 在"新建特性集" 弹窗中,填入"标题",单击"确定"按钮。
- 步骤**4** 页面右上角提示:"创建成功",系统会自动跳转到特性集页面,左侧显示新建的 "特性集"。

**----**结束

#### 管理特性集

- 步骤**1** 在"特性树"页签下。
- **步骤2** 单击一级特性集右侧显示<sup>十</sup>,出现"新建子特性集"弹窗。
- 步骤3 输入"特性集标题",单击弹窗上的"确定"按钮。页面右上角提示: "创建成 功",则新建特性集创建成功。
- 步骤**4** 一级特性集显示在项目特性树下,单击父特性集前的展开按钮,可展开显示子特性 集。

**----**结束

#### 特性树下新建 **SF**

- 步骤**1** 单击特性树列表上方新建SF按钮进入新建SF页面。
- 步骤**2** 在"新建SF"页面,填写特性的基本属性值。各属性值含义如表**2-3**所示。
- 步骤**3** 属性值填写完毕后,单击"确定"按钮。
- 步骤**4** 新建成功的SF显示在对应特性集下。

#### 表 **2-3** 参数说明

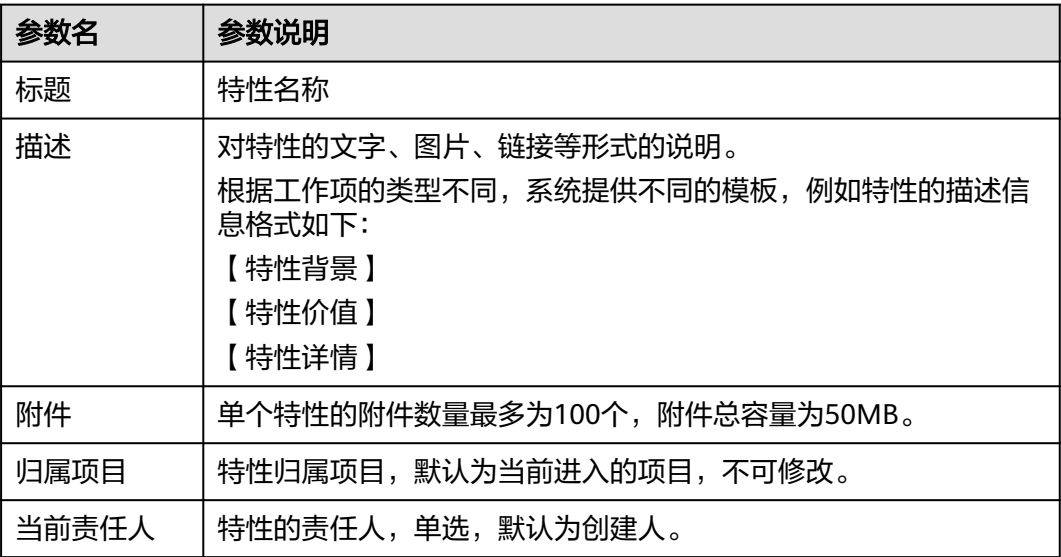

<span id="page-17-0"></span>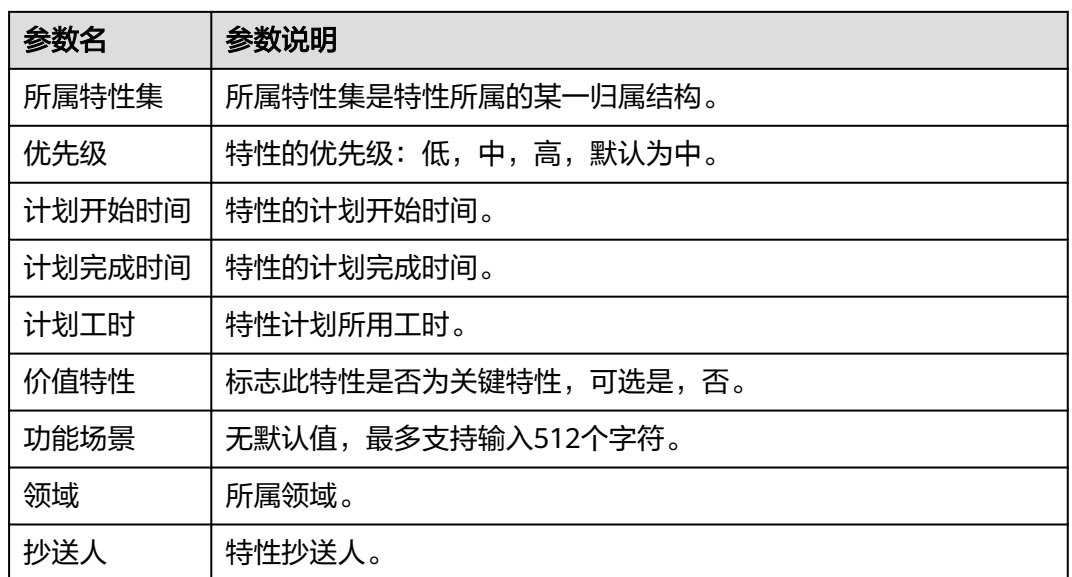

**----**结束

# **2.3.2** 管理原始需求

## 新建 **RR**

步骤**1** 在项目主页,切换至"原始需求"。

步骤2 单击"+新建RR"按钮,进入"新建RR"页面。

步骤**3** 在"新建RR" 页面,填入需求的基本属性值。

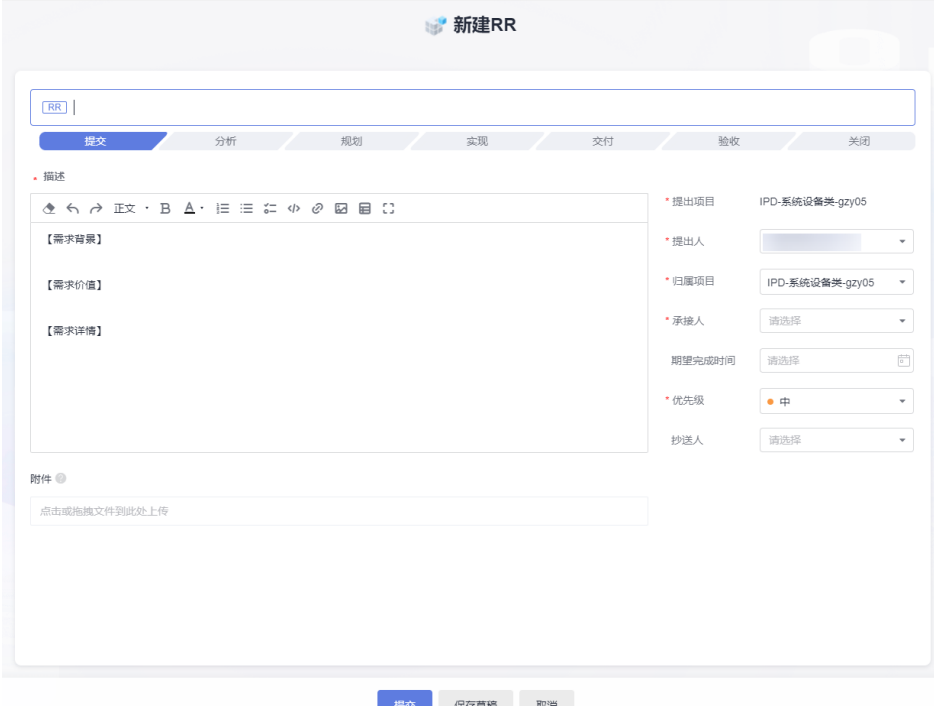

#### 表 **2-4** 参数说明

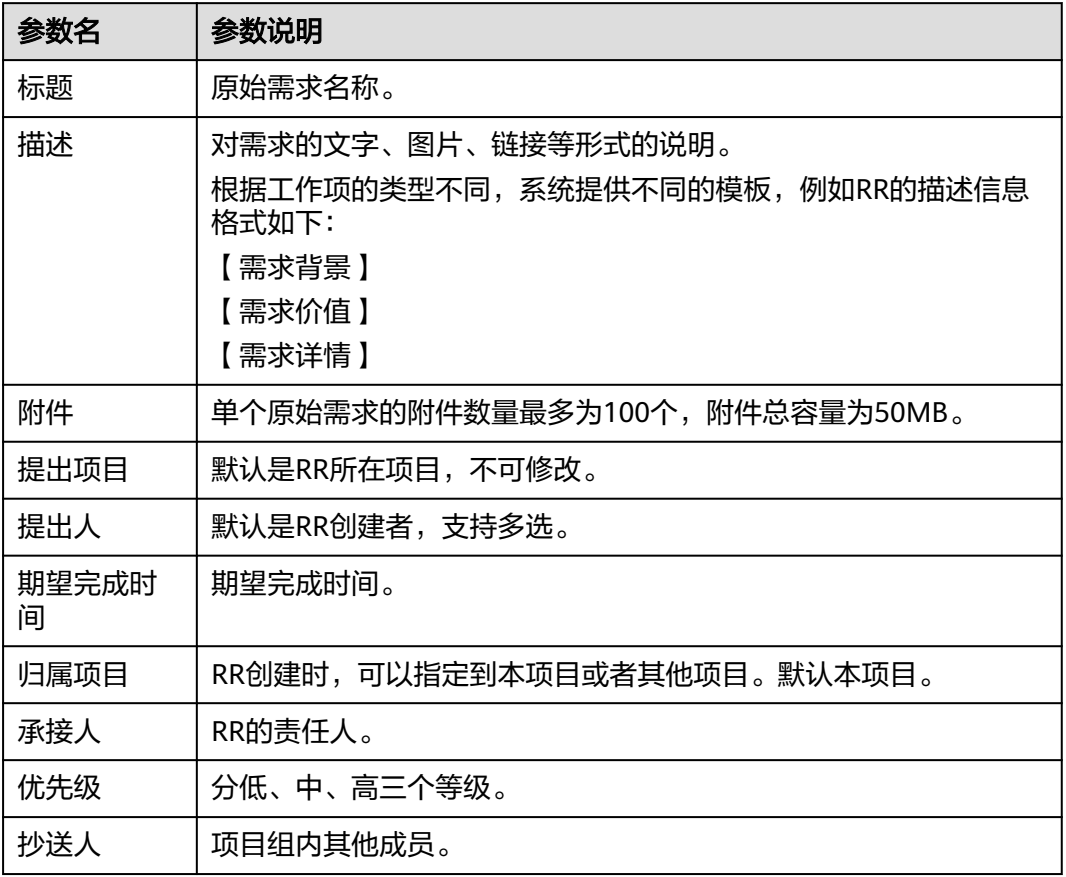

- 步骤**4** 属性值填写完毕后,单击"提交"按钮。
- 步骤**5** 系统会自动跳转到主页,并且在主页右上角有系统提示:"提交需求成功"。主页的 列表展示刚刚创建的RR需求。

**----**结束

## 接纳 **RR**

- 步骤**1** 单击"RR标题名称",详情页会从页面右侧向左弹出。
- 步骤2 单击详情页面右上角的"接纳"按钮, 出现"接纳"弹窗。

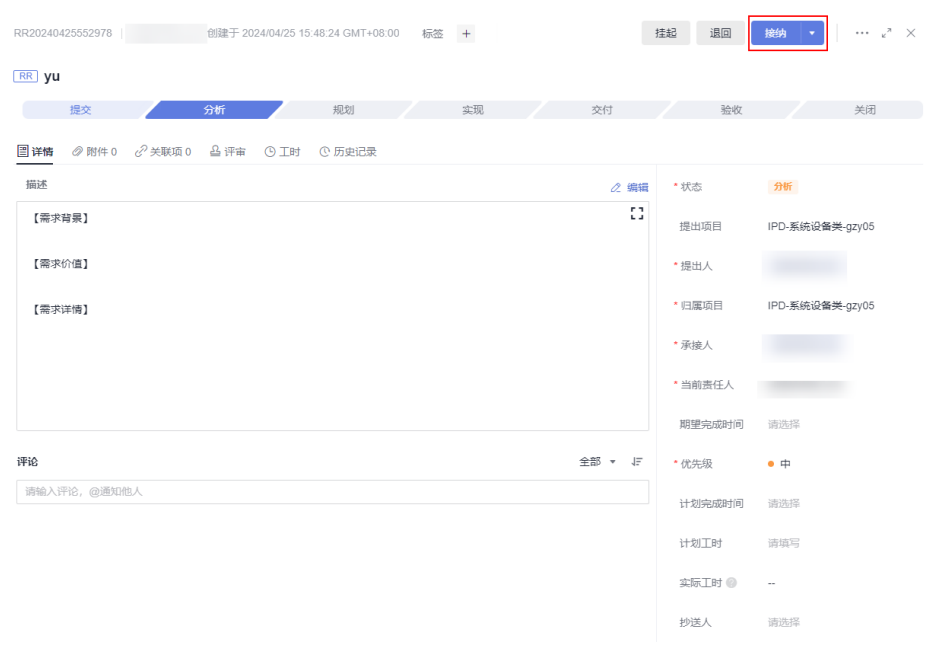

**步骤3** 在" 接纳 "弹窗,填入 " 当前责任人 "" 计划完成时间 "" 是否承诺 "" 计划工时 " "优先级""分析结论"。

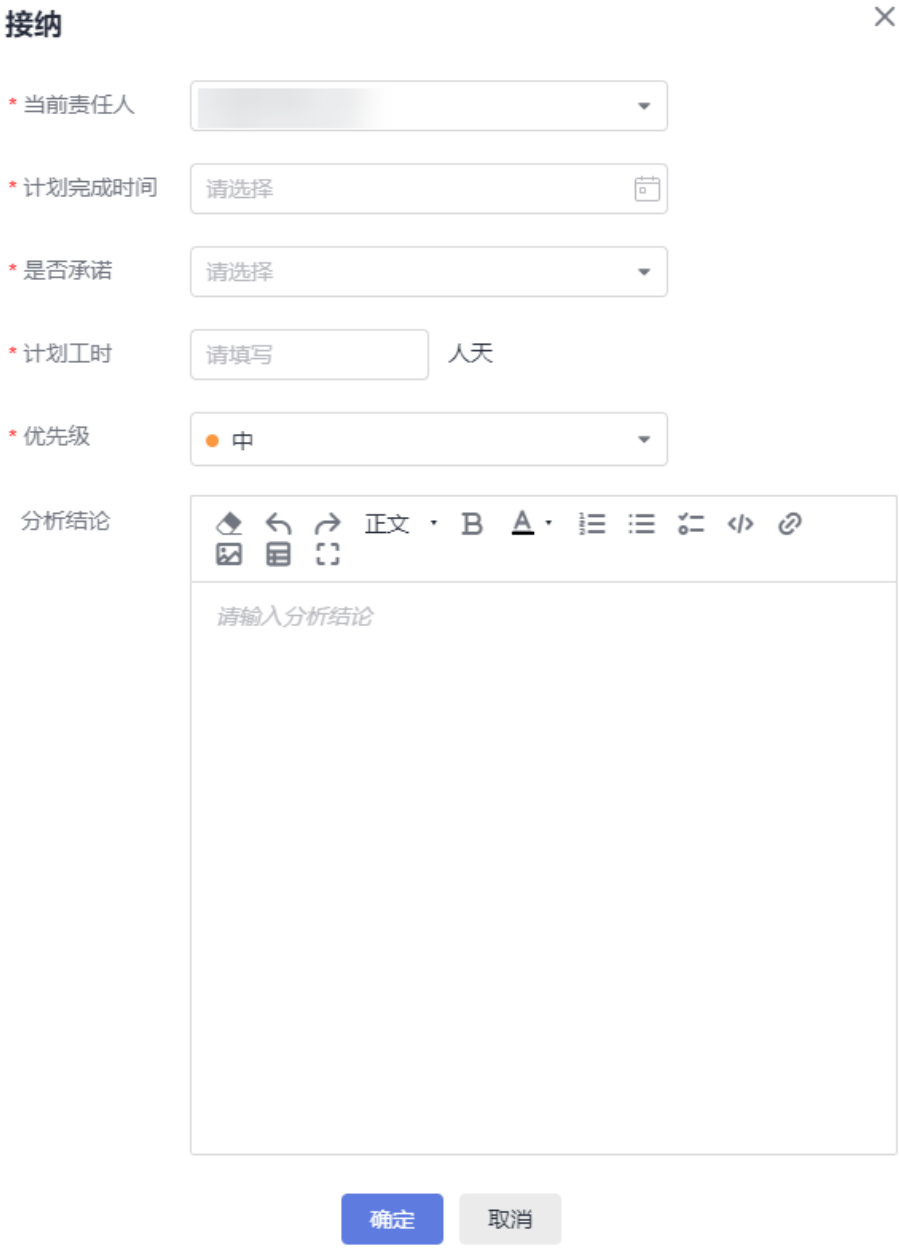

步骤4 单击"确定"按钮。此时RR流转到"规划"状态。

**----**结束

## 分解 **RR**

- 步骤1 单击"RR标题名称",打开详情页,详情页会从页面右侧向左弹出,切换至"关联 项"页签。
- 步骤2 单击子需求右侧的"分解子需求"按钮,出现"分解子需求"弹窗。

 $\times$ 

<span id="page-21-0"></span>分解子需求

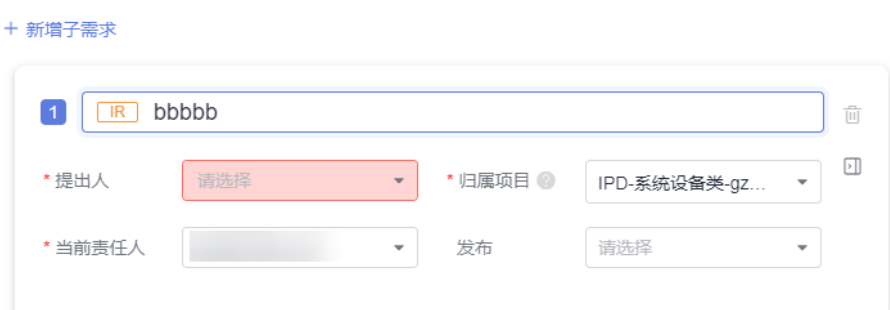

步骤**3** 填入分解出的IR的属性字段值,单击"确定",完成分解。

步骤**4** 分解后的IR,在"详情"页的" 关联项 > 子需求"一栏展示。原始需求列表视图下以 子需求的形式展示在RR下。

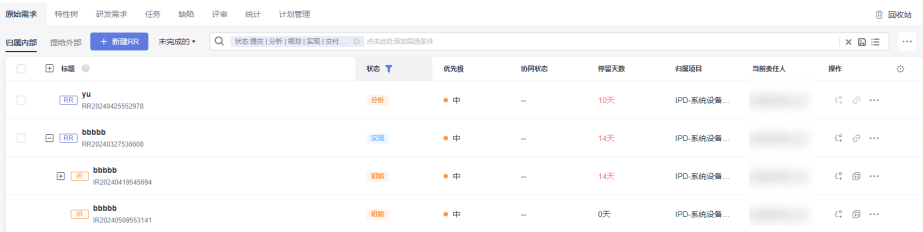

#### 说明

只有处于"规划"和"实现"状态的RR才可被分解。其他状态不支持分解。

### **----**结束

# **2.4** 开发人员处理工作项

## **2.4.1** 进入项目

项目经理在项目中添加开发人员后,将项目的访问链接发送给开发人员,开发人员单 击链接输入账号和密码后便可直接进入项目。

项目经理添加开发人员的操作步骤可参见**[邀请人员,设置项目经理](#page-14-0)**。

## **2.4.2** 处理工作项

开发人员被加入到项目成员以后,在研发需求、任务、缺陷等页签,对各类型的工作 项分解、关联、流转状态等操作。

## 分解 **IR**、**SR**、**AR**

步骤**1** 单击IR"操作"列中的 分解图标 ,出现"分解子需求"弹窗。

步骤**2** 在"分解子需求"弹窗中,SR标题默认继承IR的标题,一般情况下,需要手动修改标 题内容。填写完毕后,单击"确定",完成分解。

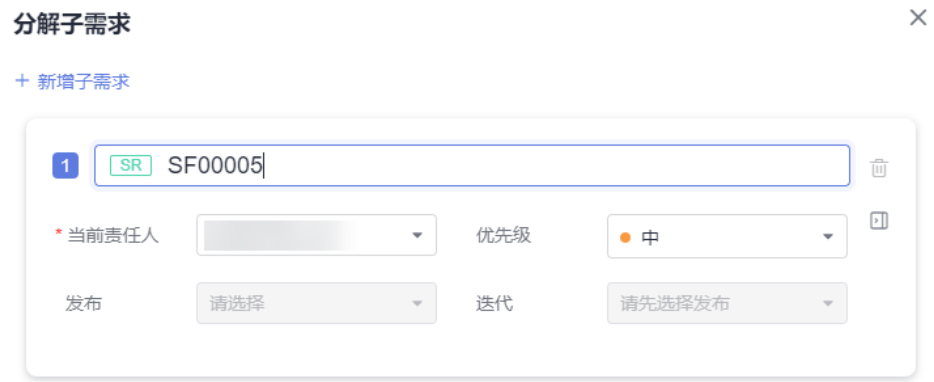

步骤**3** 分解完成后,SR位于IR的目录下。

步骤**4** 单击SR"操作"列中的 分解图标 ,出现"分解子需求"弹窗。

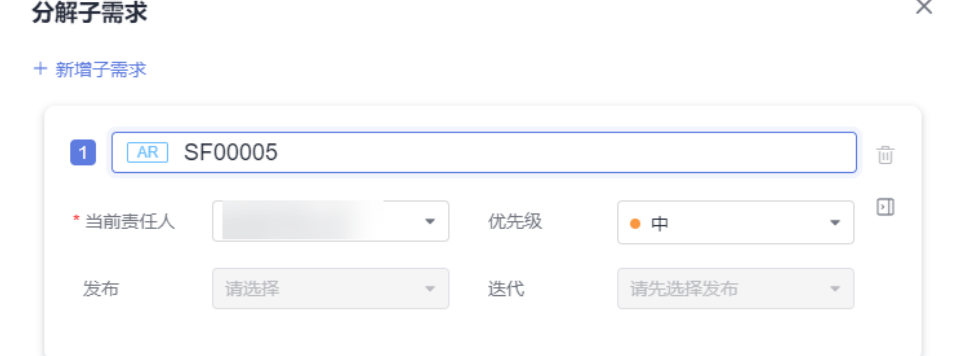

- 步骤**5** 在"分解子需求"弹窗中,AR标题默认继承SR的标题,一般情况下,需要手动修改 "标题内容"。填写完毕后,单击"确定",完成分解。
- 步骤**6** 分解完成后,AR位于SR的目录下。

#### **----**结束

## 关联 **Task**

- 步骤**1** 单击"AR标题名",详情页会从页面右侧向左弹出,进入AR详情页。
- 步骤2 单击"关联项",单击该页面下"关联工作项"右侧的"新建Task",出现"新建 Task"弹窗。
- 步骤**3** 在"新建Task"弹窗,输入"Task标题",单击"确定"按钮,完成创建。

**----**结束

## 新建 **Bug**

步骤**1** 在项目主页,切换至"缺陷"页签。

步骤2 单击"+新建Bug"按钮,进入"新建Bug"页面。

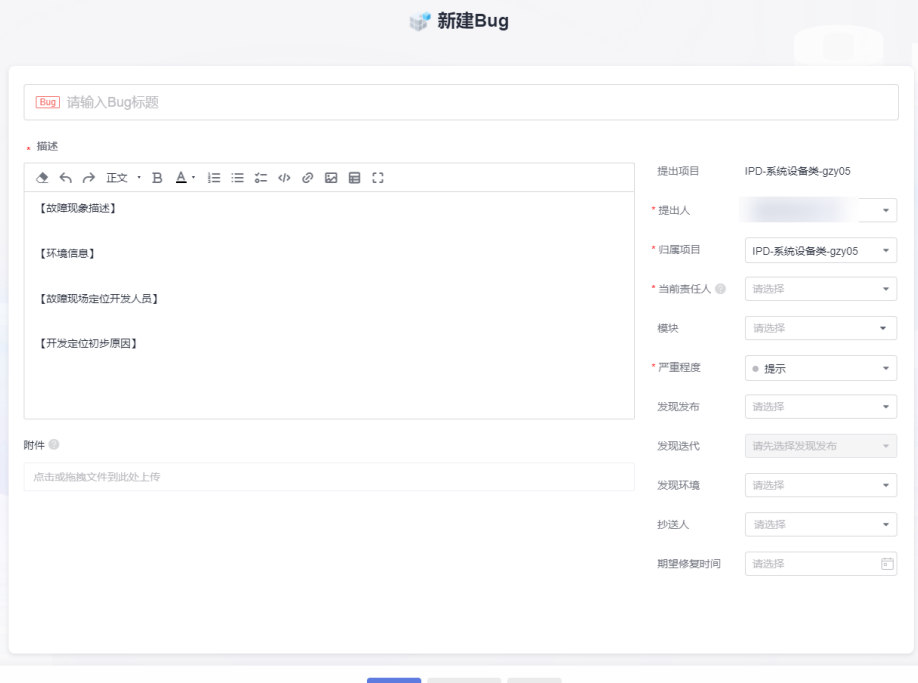

#### **提交 保存草稿** 取消

步骤**3** 在"新建Bug"页面,填入缺陷的基本属性值。各属性值含义见下表。

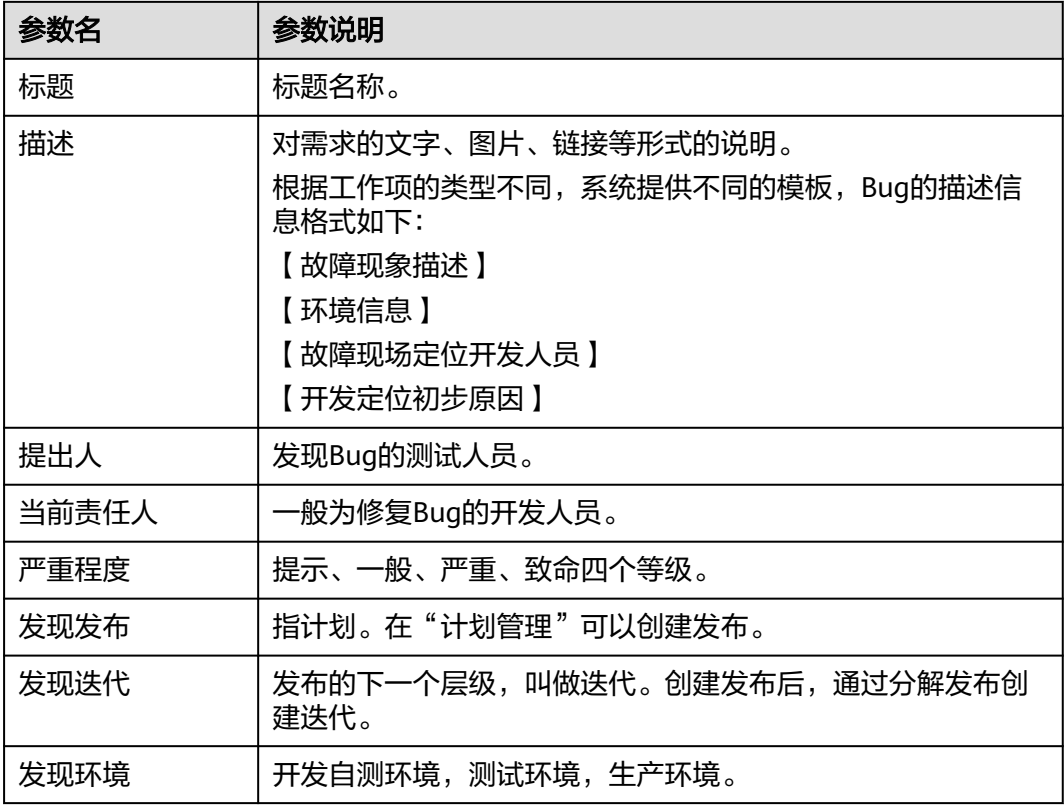

<span id="page-24-0"></span>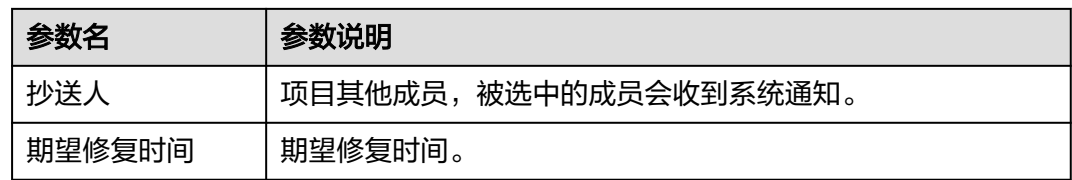

步骤**4** 字段属性值填写完毕后,单击"提交"按钮。

步骤**5** 系统会自动跳转到主页,并且在主页右上角有系统提示:"新建Bug成功"。主页的列 表展示刚刚创建的Bug单,状态为"分析"。

**----**结束

#### **Bug** 关联 **AR**

- 步骤**1** 单击"Bug标题名",详情页会从页面右侧向左弹出,进入Bug详情页。
- 步骤2 单击"关联项",单击该页面下"关联工作项"右侧的"关联 > 关联AR", 出现"关 联工作项"弹窗。

| 关联工作项 |                                   |                          |        |                          |          |       | $\times$ |
|-------|-----------------------------------|--------------------------|--------|--------------------------|----------|-------|----------|
| AR    | 请选择发布<br>$\overline{\phantom{a}}$ | $\overline{\phantom{a}}$ | 请先选择发布 | $\overline{\phantom{a}}$ | 请输入标题或编号 |       | u        |
|       | 标题                                | 编号                       | 状态     | 发布                       | 迭代       | 当前责任人 |          |
|       | <b>SF00005</b><br><b>AR</b>       | AR20240508553139         | 初始     | $-$                      | --       |       |          |
|       | <b>SF0009</b><br><b>AR</b>        | AR20240508553079         | 初始     | --                       | --       |       |          |
|       | bbbbb<br><b>AR</b>                | AR20240419545696         | 初始     | gzy                      | $\sim$   |       |          |

步骤**3** 在"关联工作项"弹窗,勾选"目标AR", 单击"关联"按钮,完成Bug关联AR。 **----**结束

# **2.5** 项目经理掌控进度和风险

## **2.5.1** 通过统计报表查看项目进度

步骤**1** 在项目主页,切换到"统计"页签,进入项目统计页面。

步骤**2** 统计报表中可以多维度浏览项目进度,支持"按创建时间"和"按"过滤统计数据。

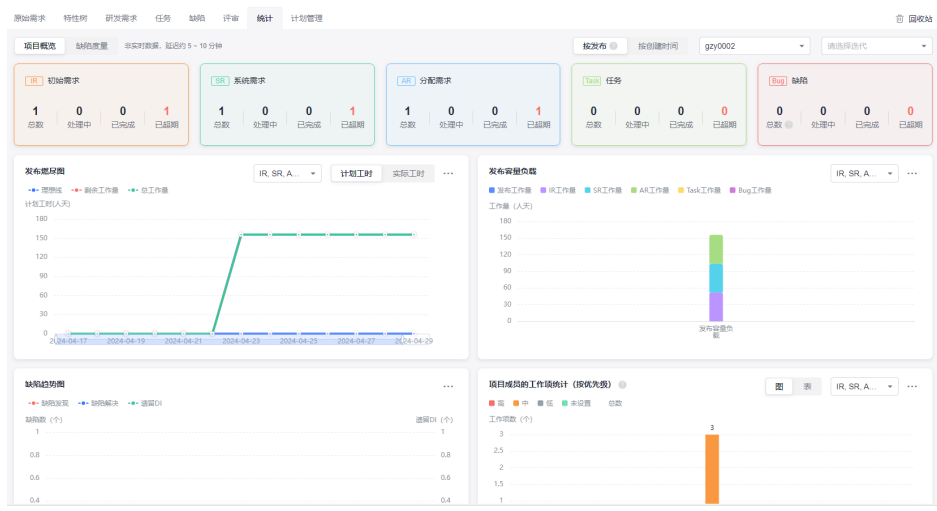

**----**结束